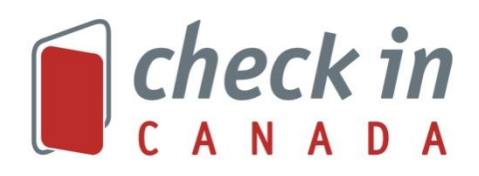

# **USER GUIDE FOR ADMINISTRATORS**

# **Contents**

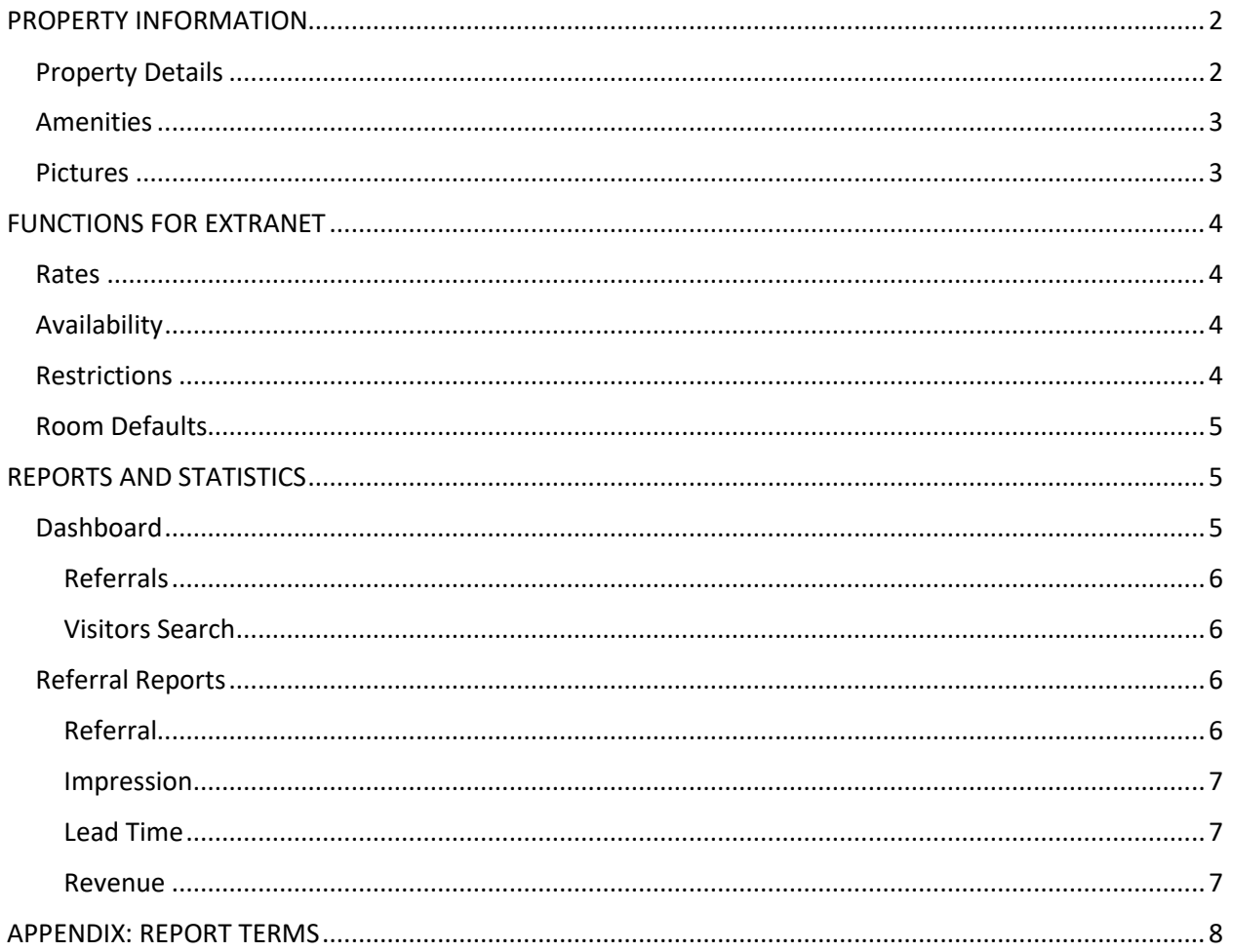

# <span id="page-1-0"></span>**PROPERTY INFORMATION**

# <span id="page-1-1"></span>Property Details

To set your basic property information such as address go to **Property Details**. The default **General** tab will have your basic information. Below are a list of the fields and an explanation:

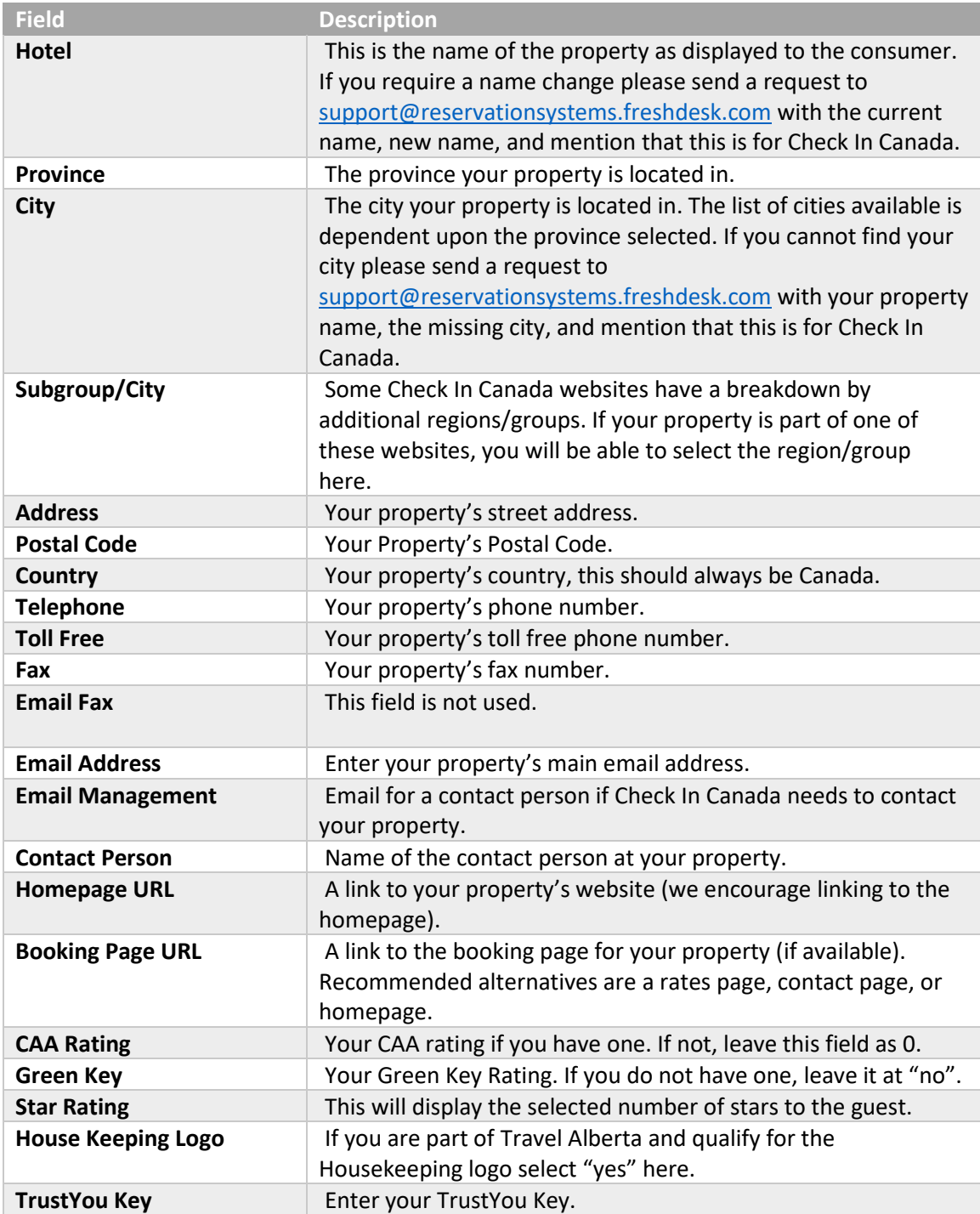

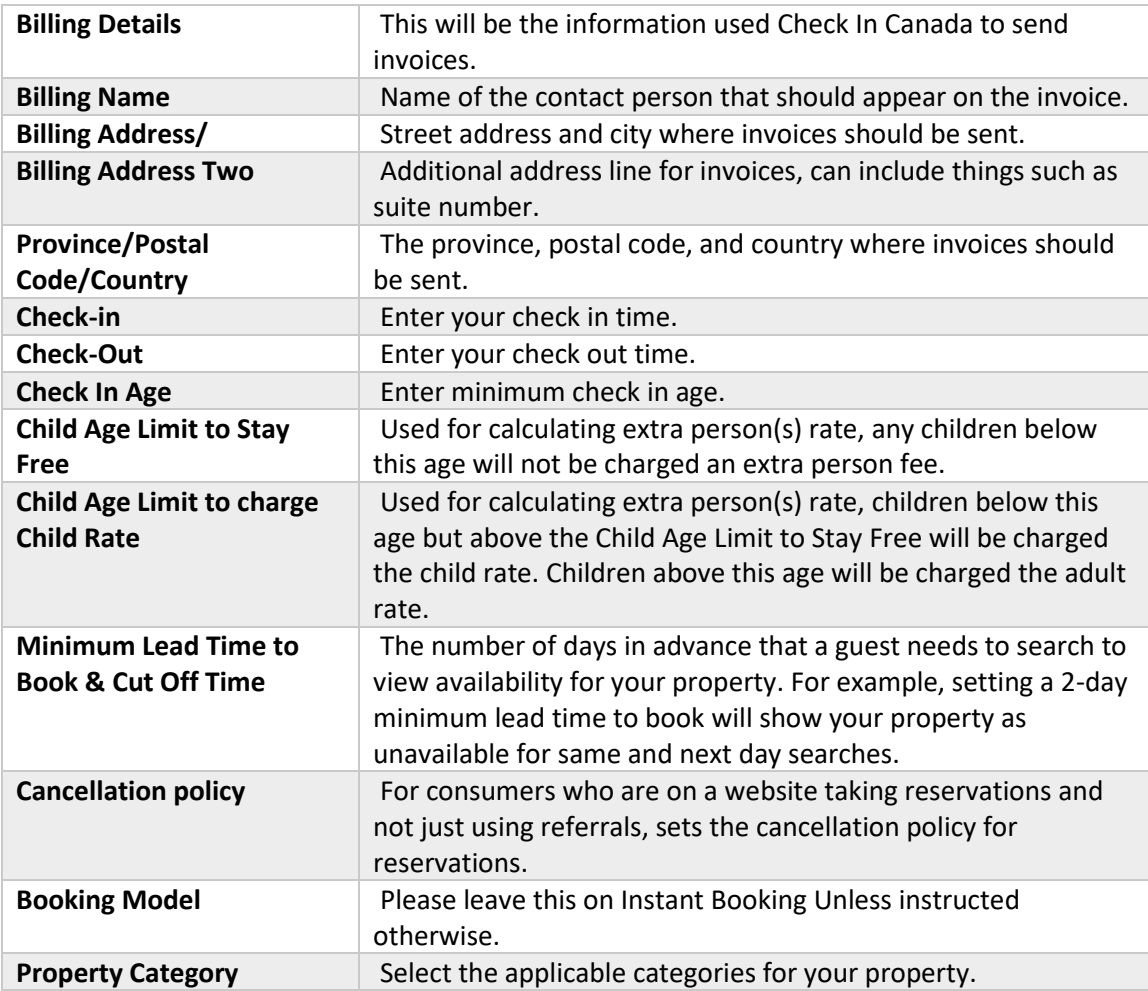

When you have finished making changes, click on the **Save All Property Information** button at the bottom of the page.

### <span id="page-2-0"></span>Amenities

To set amenities, go to **Property Details** and click on the **Amenities** Tab. Check the boxes next to the applicable amenities and then click **Save Amenity Info**.

### <span id="page-2-1"></span>Pictures

To set or change your pictures, go to **Property Details** and click on the **Photos** tab.

The first image is the **Booking Engine** Thumbnail. This will be the thumbnail shown in search results. To change it, click on **Upload Image.** The image must be sized to 287px x 190px and be a jpeg image. If you need to resize the image you can use [https://www.birme.net/?target\\_width=287&target\\_height=190.](https://www.birme.net/?target_width=287&target_height=190) The system can only take 1 image, if you do not see the updated image after uploading your photo, you may need to refresh your cache (CTRL + F5).

Some sites have additional images that are displayed. These are the **Property Descriptive Images**. These images need to be 680px x 575px and jpeg images. If you need to resize the image you can use

[https://www.birme.net/?target\\_width=680&target\\_height=575.](https://www.birme.net/?target_width=680&target_height=575) The system will take up to 12 images in this section. If you need to remove an image you can click on the **Delete me**.

The **Property Logo** and **Map Thumbnail** are not used.

# <span id="page-3-0"></span>**FUNCTIONS FOR EXTRANET**

If we are unable to access your rates and inventory, you can manage your inventory on the extranet. The following functions apply.

### <span id="page-3-1"></span>Rates

You can set the rates using the **Rate Management** tool. If a daily rate is not set, the system will default to the "Master Rate' in the room settings. There are two options to set or change the rates.

The first and default option is the **Date Set**. This shows the current rate that will be displayed to consumers and is used to modify a few dates at a time. To update the rates, simply find the dates you want to change using the **year** and **month** drop downs and/or **Previous** and **Next Date Set** links to navigate. Click on the rate for the date you want to change and update it. Click on **Update Room Rates**  after making any changes but before moving to the next date set.

To set seasonal rates, use the **Date Range** option. Select the date range in the **From** and **To** Fields. Next enter the rate for each day of the week during this time frame. If the rate is the same for every day of the week enter the rate in the Sunday field and click on **Fill**. Click on **Save Above Info.** to save the changes.

### <span id="page-3-2"></span>Availability

You can set the availability using the **Room Management** tool**.** If no availability is set for a date, the default is "available". There are two options to make changes.

The first and default option is the **Date Set**. This shows the current availability, 1 indicates there is availability and 0 indicates there is no availability. To update the availability, simply find the dates you want to change using the **year** and **month** drop downs and/or **Previous** and **Next Date Set** links to navigate. Click on the availability for the date you want to change and update it. Click on **Update Room Availability** after making any changes but before moving to the next date set.

To set seasonal availability, use the **Date Range** option. Select the date range in the **From** and **To** Fields. Next enter the availability (1 for open, 0 for closed) for each day of the week during this time frame. If the availability is the same for every day of the week enter the availability in the Sunday field and click on **Fill**. Click on **Save Above Info** to save the changes.

### <span id="page-3-3"></span>**Restrictions**

You can set your restrictions using the **Room Management** tool and then click on **Restrictions.** There are two available restrictions, the **Minimum Length of Stay** and **Close to Arrival** restrictions. If a consumer searches for less nights than the **Minimum Length of Stay,** the property will show as unavailable. Similarly, if the consumer searches for reservation starting on a night that is closed to arrival, the property will show as unavailable. There are two options to make changes.

The first and default option is the **Date Set**. This shows the current restrictions. To update the restrictions, simply find the dates you want to change using the **year** and **month** drop downs and/or **Previous** and **Next Date Set** links to navigate. To change the minimum length of stay, replace the number in the field for the necessary date. To change the Close to Arrival restriction simply check or uncheck the box. Click on **Update Room Availability** after making any changes but before moving to the next date set.

To set seasonal restrictions, use the **Date Range** option. Select the date range in the **From** and **To** Fields. Next, if necessary, enter the minimum length of stay for each day of the week during this time frame. If you do not want to change the existing value, simply leave the field blank for that specific day of the week. To close a specific day of the week to show the property as unavailable for check ins on that day, check the "yes" option, or to have them show as available, select the "no" button. Leave the option empty if you do not want to make any changes to it. Click on **Save Above Info** to save the changes.

## <span id="page-4-0"></span>Room Defaults

You can set your default rates and maximum number of persons using the **Room Management** tool and then click on **Rooms**. Click on the **Details** link. The only fields which will be used are as follows.

- Master Inventory: This should always be set to 1.
- Master Rates: This is the default rate used by the system if you forget to enter a rate for a given day.
- Maximum Adults: The maximum number of adults allowed in a reservation at your property.
- Max Children: The maximum number of children allowed in a reservation at your property.
- Max Persons: The total maximum number of people allowed in a reservation at your property.
- Adult Max Persons Included: The number of people your rate in the system is based on. For double occupancy, enter 2.
- Master Adult Rate: The rate charged for adults if there are more people than the Adult Max Persons Included. Extra persons rate for children will apply before the adult rate.
- Master Child Rate: The rate charged for adults if there are more people than the Adult Max Persons Included. Extra persons rate for children will apply before the adult rate.

# <span id="page-4-1"></span>**REPORTS AND STATISTICS**

There are two sections to view information about visitors on Check In Canada. The first is the **Dashboard**. This shows additional statistics, such as what country visitors are searching from, whether they are on mobile or desktop, as well as providing additional items such as year over year comparisons. The second is the **Referral Reports**. This will focus on searches made and referrals to your website and information related to the search. You can select a time frame that meets your requirements. A list of terms can be found in Appendix A.

### <span id="page-4-2"></span>Dashboard

The **Dashboard** has three sections: the default **Dashboard** which shows a quick summary; the **Referral** section shows you information based upon consumers that were referred to your property's website; and, the **Visitors Search** section is based upon searches where your property appeared.

### <span id="page-5-0"></span>Referrals

These reports will all be based on referrals to your website. A brief description of the available reports follows:

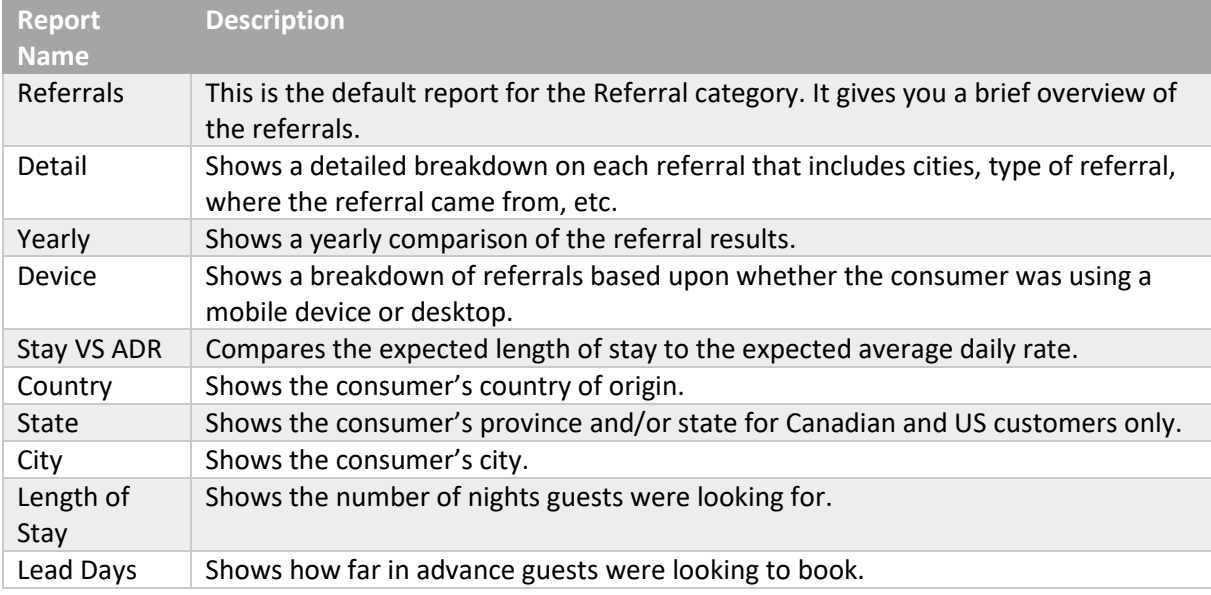

#### <span id="page-5-1"></span>Visitors Search

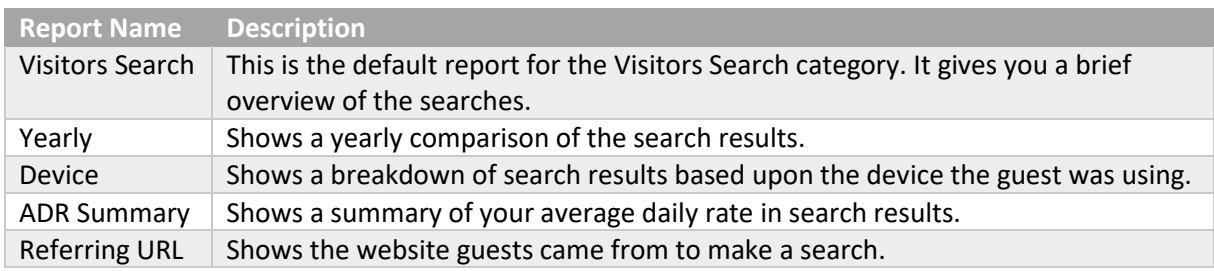

### <span id="page-5-2"></span>Referral Reports

#### <span id="page-5-3"></span>Referral

The default report is the **Referral** report. The report shows the number of times a consumer has clicked on a link that took them to your property's website.

You can select your dates in the **From** and **To** section. The report based on allows you to search either based upon the date the guest was using the site (Referral Date) or the date they were searching for (Arrival Date). The **Group** option allows you to group the information either by rate plan (multiple rate plans may not be available for all properties) or the referral type (referrals to your booking page or home page). You can also restrict the search to a specific rate plan under the **Filter by – Rate Plan** option or view only clicks to your booking page or homepage using **Filter By – Referral Type.**

#### <span id="page-6-0"></span>Impression

The second report is the **Impression r**eport. The report shows the number of times your property appeared in searches.

You can select your dates in the **From** and **To** section. The Group by allows you to group the information either by rate plan (multiple rate plans may not be available for all properties). You can also restrict the search to a specific rate plan under the **Filter by: Rate Plan** option, restrict it to a specific sort order used under **Sort** Type, or restrict to a specific website used for a search using **Region.**

### <span id="page-6-1"></span>Lead Time

This report displays how many days in advance consumers were searching when they click on the link to your property's booking page.

#### <span id="page-6-2"></span>Revenue

The **Revenue** report is based on referrals to your website, it shows a projected revenue based off a conversion ratio. The **Group** option allows you to group the information either by rate plan (multiple rate plans may not be available for all properties). You can also restrict the search to a specific rate plan under the **Filter by: Rate Plan** option. You can set an estimate conversion ratio under the **Projected Revenue %**.

# <span id="page-7-0"></span>**APPENDIX: REPORT TERMS**

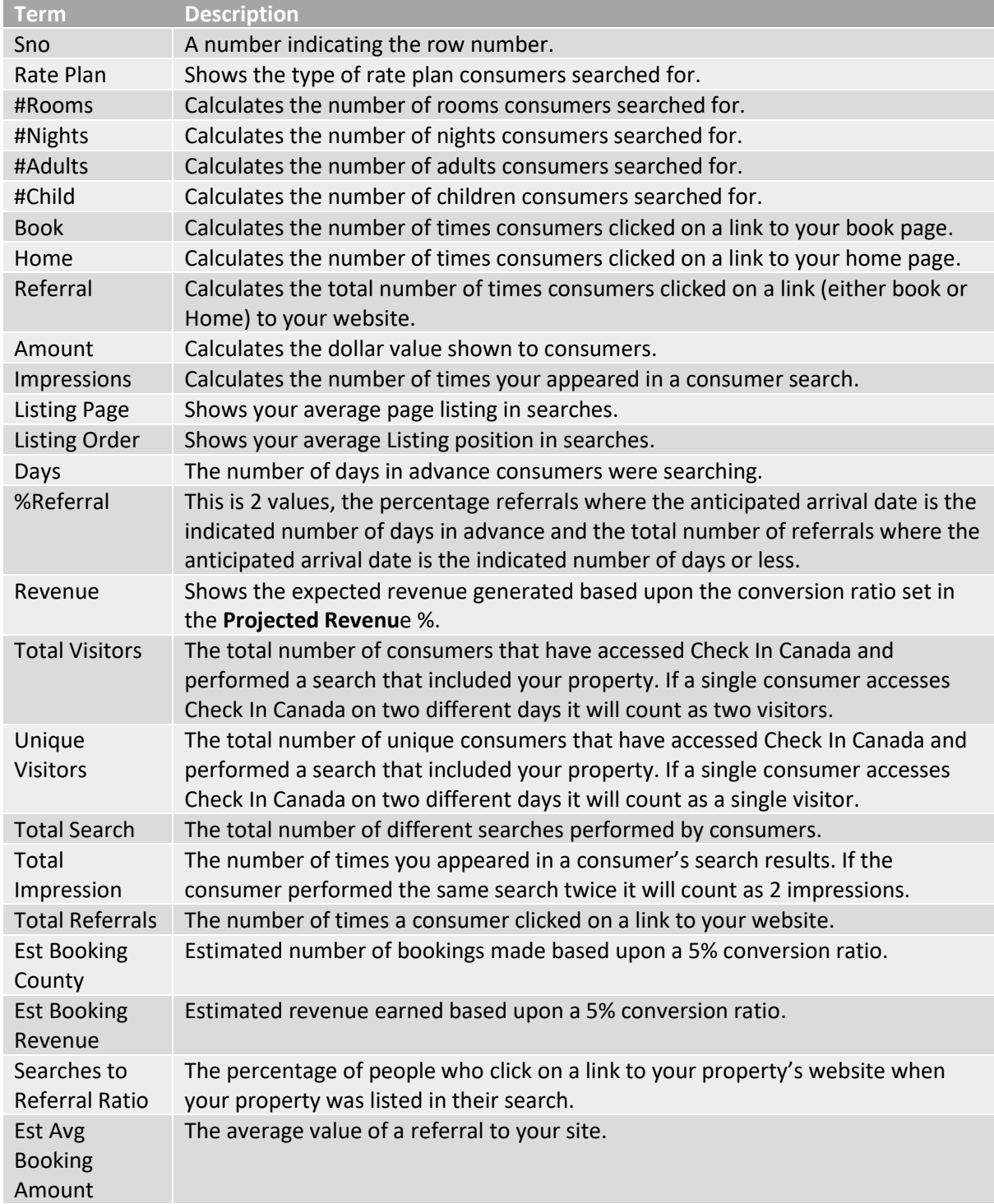

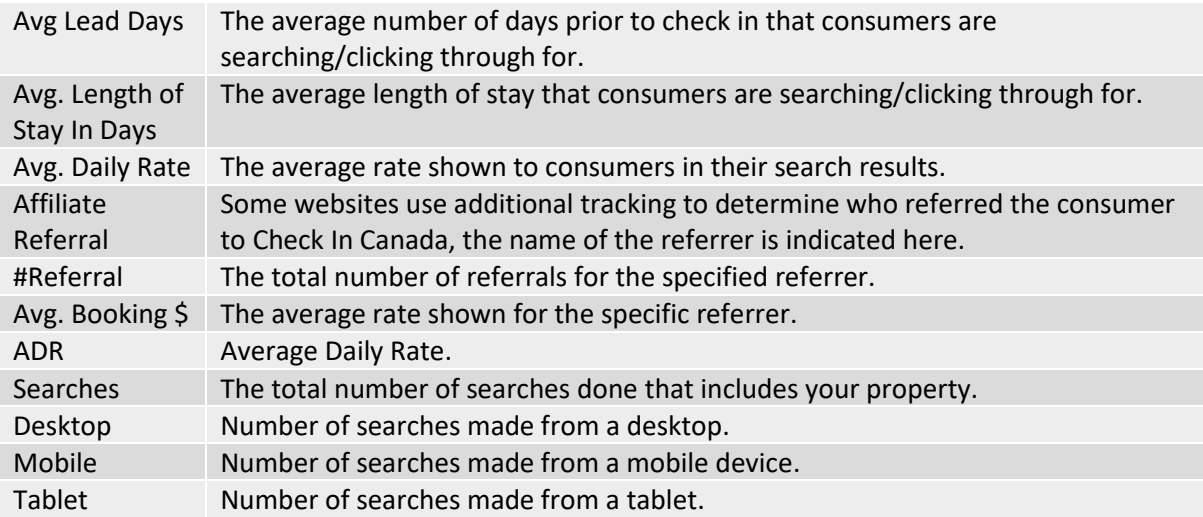